# УДК 004

ż

## **Создание игры «2048» при помощи конструктора приложений kodular**

*Голубева Евгения Павловна*

*Приамурский государственный университет имени Шолом-Алейхема Студент*

#### **Аннотация**

Цель данной статьи – создание игры «2048» для android. Для создания приложения был использован современный конструктор приложений Kodular, который позволяет пользователям создавать потрясающие приложения для Android без каких-либо специальных знаний в области программирования. В результате работы было создана игра «2048» **Ключевые слова:** Kodular, игра, приложение, 2048.

# **Creating the game "2048" using the kodular application designer**

*Golubeva Evgeniya Pavlovna Sholom-Aleichem Priamursky State University Student*

## **Abstract**

The purpose of this article is to create the game "2048" for android. To create the application, a modern Kodular application builder was used, which allows users to create amazing Android applications without any special programming knowledge. As a result of the work, the game "2048" was created

**Keywords:** Kodular, game, application, 2048.

## **1 Введение**

## **1.1 Актуальность**

В современном мире мобильных приложений и технологий, конструкторы приложений становятся все более популярными среди разработчиков с различным уровнем опыта. Kodular — один из таких инструментов, который позволяет создавать приложения без глубоких знаний программирования

Kodular предоставляет возможность начинающим разработчикам изучать основы создания приложений, используя визуальные инструменты и блочное программирование. Этот подход делает технологию более доступной для широкой аудитории, включая школьников, студентов и взрослых, интересующихся IT-сферой.

Создания игры «2048» с использованием Kodular актуально как с точки зрения развития технологий и образования, так и с точки зрения расширения возможностей для начинающих разработчиков.

#### **1.2 Обзор исследований**

Ю.Ризкияни, Н. Анриани, А.С.Памунгкас создали продукт в виде кодулярного электронного модуля на смартфонах, который является валидным, практичным и эффективным в улучшении навыков математической грамотности учащихся [1]. Описали создание математических приложений на базе android с использованием kodular в качестве учебного пособия М. Т. Хидаят, Й. Закария [2]. У.Холифа, Н. Имансари устроили тренинг по построению мобильных приложений с использованием codular для студентов [3]. Учет баскетбольного материала Codular для учителей младших классов средней школы описала Н. Н. Сарис, Н. А. Дауд, Н. А. Мухаммад, Н. Сунар [4]. Ш. Эквати, Ф. Басри описали совершенствования навыков преподавателей в создании обучающих медиа на базе Android с использованием кодулара [5].

#### **1.3 Цель исследования**

Цель исследования – создание приложения «2048» для ОС Android при помощи конструктора для созданий приложений Kodular.

#### **2 Материалы и методы**

Для создания игры «2048» использовался современный конструктор приложений Kodular, а также использовалось расширение «Puzzleview», скачать можно по ссылке: https://drive.google.com/file/d/152cZqb0SKqSY3J1e5Srnj5ON8mS\_8jn/view?usp=sharing

## **3 Результаты**

Для начала работы необходимо перейти на ссылку официального сайта Kodular [https://www.kodular.io/.](https://www.kodular.io/) Далее необходимо пройти регистрацию для того чтобы появился доступ к созданию приложений. На главной странице выбираем Create Apps!. Откроется страница проектов, и далее необходимо выбрать кнопку Create project.

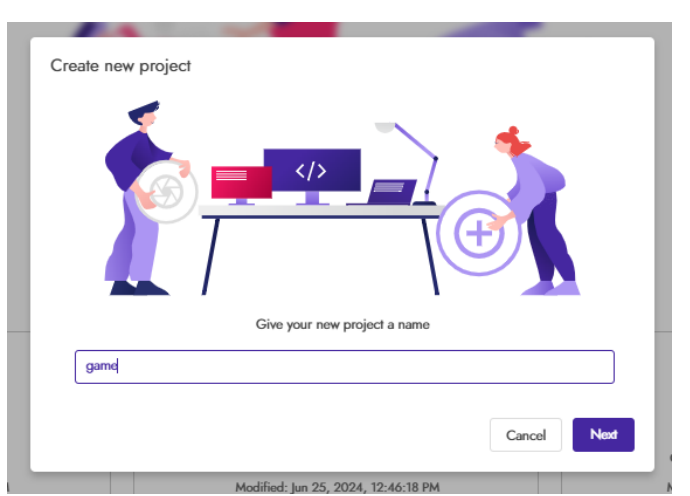

В появившимся окне вводим название проекта «game».

Рисунок-1 Название проекта

Далее настраиваем конфигурацию проекта, вводим название приложения, выбираем версию Android. Также можно изменять данные настройки и в процессе создания приложения.

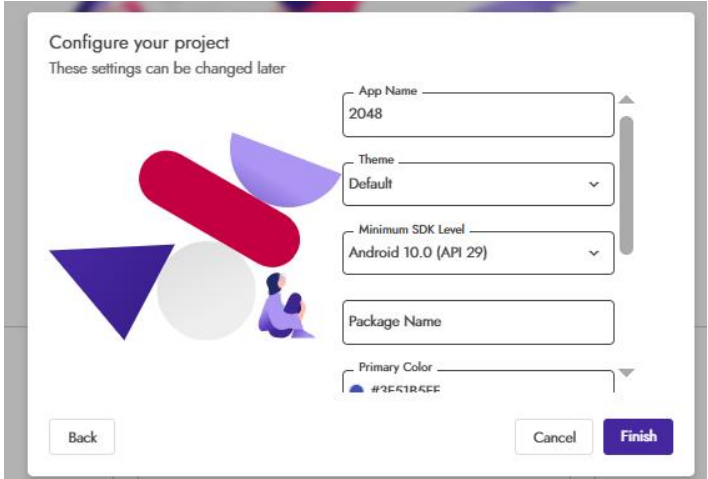

Рисунок- 2 Настройка конфигурации проекта

Создаем главную страницу игры. В правом окне «Screen1 Свойства» необходимо внести изменение (см. рис. 3).

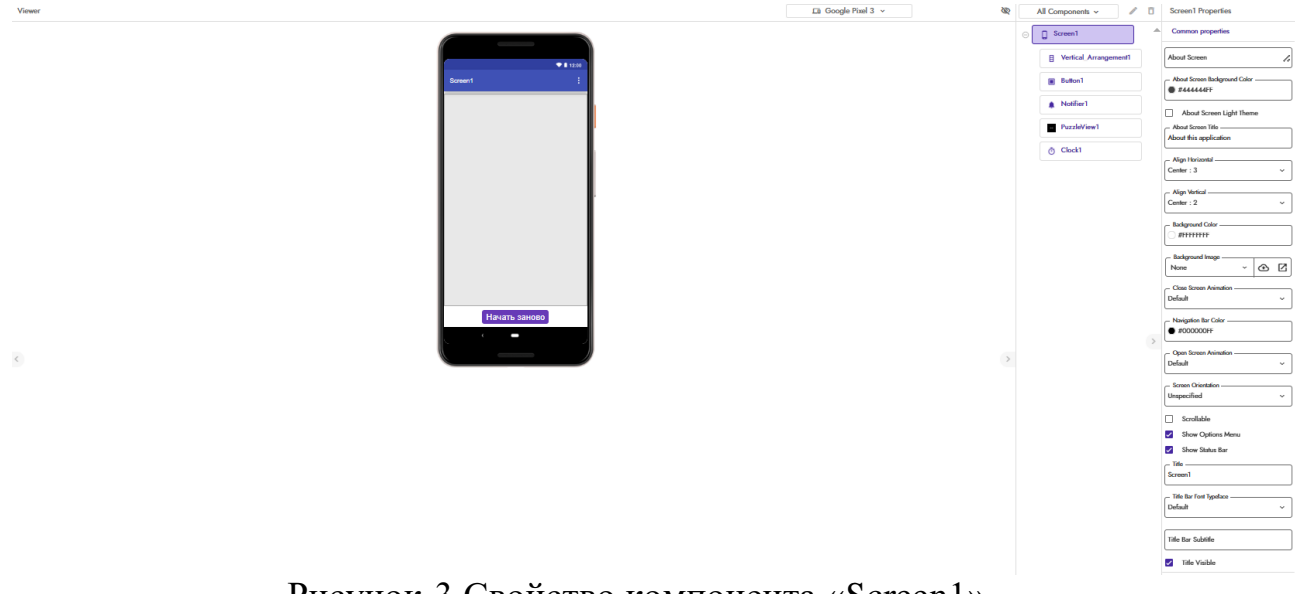

Рисунок-3 Свойство компонента «Screen1»

Далее добавляем компонент «Vertical\_Arrangement1», и изменяем свойства (см.рис.4).

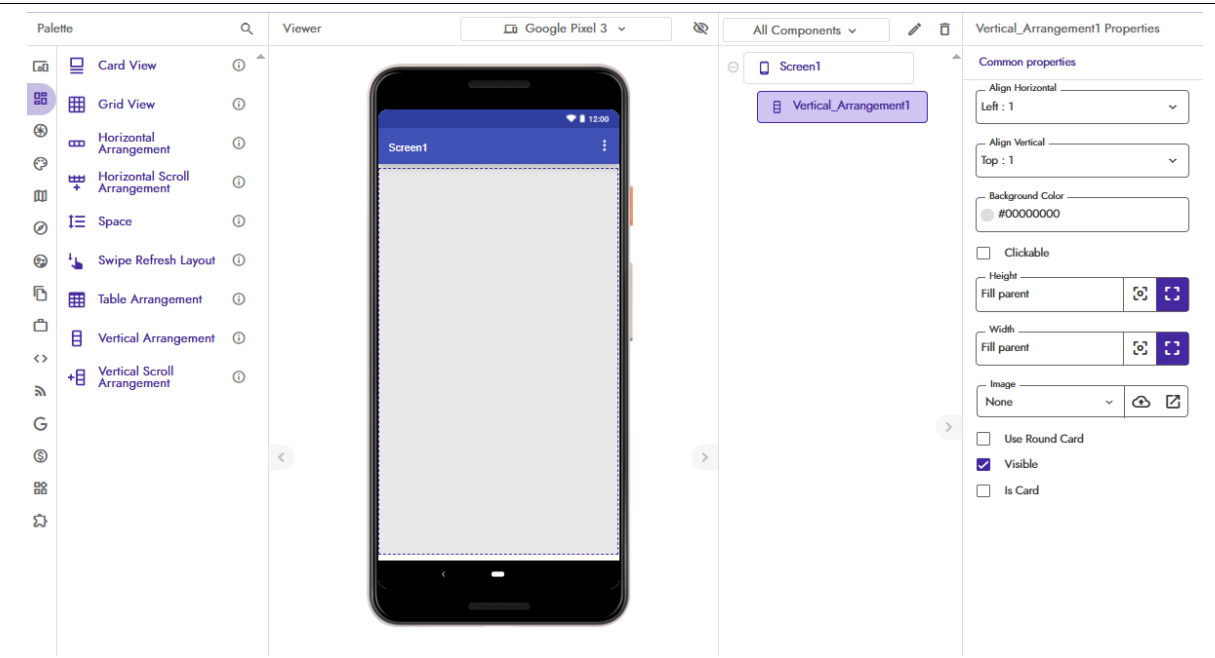

Рисунок 4 - Добавление компонента «Vertical\_Arrangement1» и изменение свойства

После компонента «Vertical\_Arrangement1» добавляем кнопку «Button1», и изменяем свойства (см.рис.5).

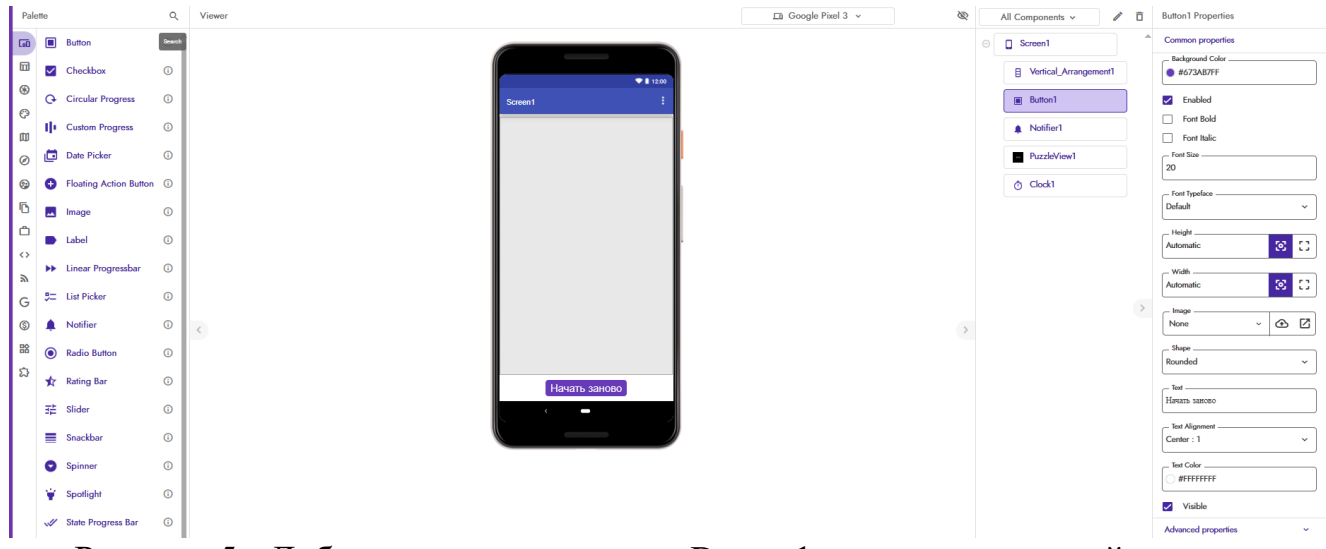

Рисунок 5 - Добавление компонента «Button1» и изменение свойства

Для того, чтобы появлялись уведомление добавляем компонент «Notifier1» и изменяем свойства компонента (см.рис.6).

| Palette             |                                              | $\alpha$ | Viewer    |                          | En Google Pixel 3 ~<br><b>SO</b> |         | ╱□<br>All Components v  |                          | Notifier1 Properties                         |
|---------------------|----------------------------------------------|----------|-----------|--------------------------|----------------------------------|---------|-------------------------|--------------------------|----------------------------------------------|
| $\overline{\omega}$ | <b>Button</b>                                | Scarch   |           | <b>Contract Contract</b> |                                  | $\odot$ | <b>D</b> Screen1        | $\overline{\phantom{a}}$ | Common properties                            |
| 団                   | Checkbox                                     | $\odot$  |           | ●■ 12:00                 |                                  |         | B Vertical_Arrangement1 |                          | <b>Background Color</b><br><b>@ #44444FF</b> |
| ⊕                   | <b>G</b> Circular Progress                   | $\odot$  |           | Screen1                  |                                  |         | <b>Button1</b>          |                          | Light Theme                                  |
| $\circ$<br>卹        | <b>II</b> Custom Progress                    | $\odot$  |           |                          |                                  |         | Notifier1               |                          | $\Box$ Linkify<br>- Notifier Length          |
| $\odot$             | ø<br>Date Picker                             | $\odot$  |           |                          |                                  |         | PuzzleView1             |                          | Long<br>$\checkmark$                         |
| ⊜                   | <b>C</b> Floating Action Button <sup>©</sup> |          |           |                          |                                  |         | (b) Clock1              |                          | <b>Text Color</b><br>#FFFFFFFF               |
| ō                   | $\mathbf{m}$<br>Image                        | $\circ$  |           |                          |                                  |         |                         |                          | - Text Font Typeface                         |
| Ô                   | <b>D</b> Label                               | $\circ$  |           |                          |                                  |         |                         |                          | Default<br>$\checkmark$                      |
| $\leftrightarrow$   | <b>NH</b> Linear Progressbar                 | $\circ$  |           |                          |                                  |         |                         |                          | Title Color<br>#FFFFFFFF                     |
| シ<br>G              | 5<br><b>List Picker</b>                      | $\odot$  |           |                          |                                  |         |                         |                          | Title Font Typeface<br>Default<br>$\sim$     |
| 0                   | Notifier                                     | $\odot$  | $\hat{<}$ |                          |                                  |         |                         |                          | V Use Background Color                       |
| 88                  | $\bullet$<br>Radio Button                    | $\odot$  |           |                          |                                  |         |                         |                          | Advanced properties<br>$\sim$                |
| €                   | <b>Rating Bar</b>                            | $\odot$  |           | Начать заново            |                                  |         |                         |                          |                                              |
|                     | 11 Slider                                    | $\odot$  |           | ı                        |                                  |         |                         |                          |                                              |
|                     | Snackbar                                     | $\odot$  |           | <b>Contract Contract</b> |                                  |         |                         |                          |                                              |
|                     |                                              |          |           |                          |                                  |         |                         |                          |                                              |

Рисунок 6 - Добавление компонента «Notifier1» и изменение свойства

Также добавим компонент времени «Clock1» (см.рис.7).

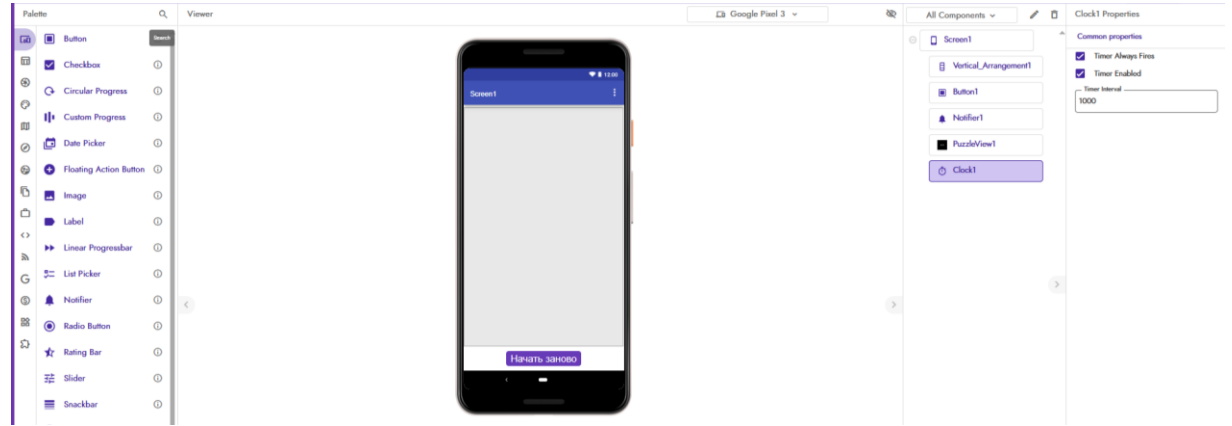

Рисунок 7 - Добавление компонента «Clock1»

Добавляем расширение игры «2048». Для этого необходимо перейти по ссылки, https://drive.google.com/file/d/152cZqb0SKqSY3J1e5Srnj5ON8mS 8jn/view?usp=sharing и скачать файл com.aemo.puzzleview.aix. Далее в палитре необходимо выбрать пункт «Extension». В появившемся окне выбираем пункт «No File Chosen» и загружаем скачанный файл (см. рис. 8).

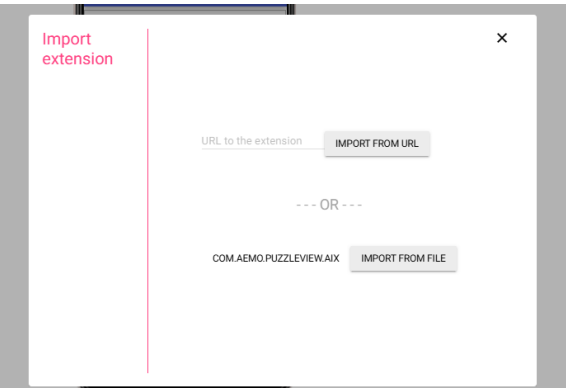

Рисунок 8- Добавление расширения игры «2048»

Добавляем компонент «PuzzleView» на экран (см.рис.9).

| $\blacksquare$<br>You are currently on the free<br>911200<br>$^{\circ}$<br>plan<br>÷<br>Upgrade to Premium to compile<br>Screen1<br>$\odot$<br>apps with more than 5 extensions<br>and get access to monetization<br>卹<br>extensions<br>Upgrade to Premium<br>$\circ$<br>⊕<br><b>① 图</b><br><b>B</b> PuzzleView<br>Ō<br>Ô<br>PuzzleView<br>$\leftrightarrow$<br>$\mathbb Z$<br>G<br>$^{\circ}$<br>$\,$<br>$\,<\,$<br>ක<br>  ಐ | $\overline{a}$ | Import extension | <b>Contract Contract Contract</b> | $\circ$ $\Box$ Screen1          |
|----------------------------------------------------------------------------------------------------|----------------|------------------|-----------------------------------|---------------------------------|
|                                                                                                    |                |                  |                                   | <b>El</b> Vertical_Arrangement1 |
|                                                                                                    |                |                  |                                   |                                 |
|                                                                                                    |                |                  |                                   |                                 |
|                                                                                                    |                |                  |                                   |                                 |
|                                                                                                    |                |                  |                                   |                                 |
|                                                                                                    |                |                  |                                   |                                 |
|                                                                                                    |                |                  |                                   |                                 |
|                                                                                                    |                |                  |                                   |                                 |
|                                                                                                    |                |                  |                                   |                                 |
|                                                                                                    |                |                  |                                   |                                 |
|                                                                                                    |                |                  |                                   |                                 |
|                                                                                                    |                |                  |                                   |                                 |
|                                                                                                    |                |                  | Начать заново                     |                                 |
|                                                                                                    |                |                  | l                                 |                                 |
|                                                                                                    |                |                  |                                   |                                 |

Рисунок 9- Добавление компонента «PuzzleView»

Далее необходимо настроить блоки. Для того чтобы игра работала. Для этого переходим в раздел блоки (см.рис.10).

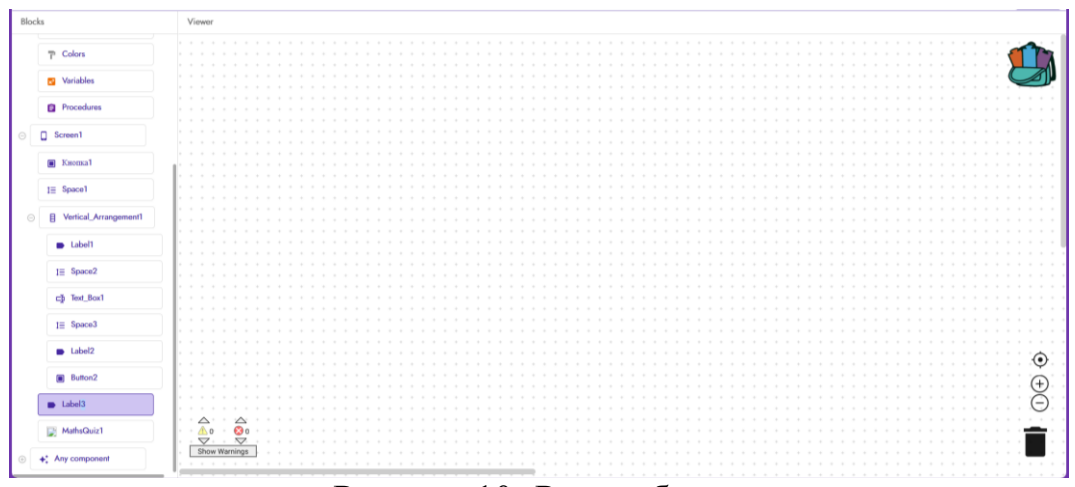

Рисунок 10- Раздел блоки

Создаем блок условия для экрана, что бы игра отобразилась (см.рис.11).

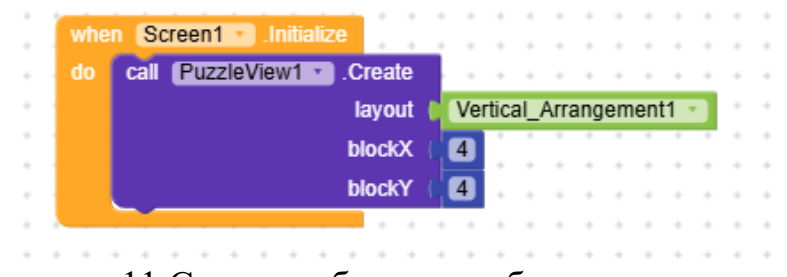

Рисунок – 11 Создание блоков глобальных переменных

Также создадим блок условия для отображения уведомлений (см.рис.12).

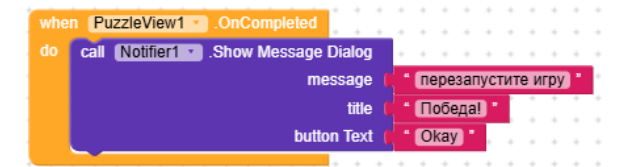

Рисунок 12 - Создание блока условия

Далее создаем блок для кнопки. Данный блок необходим, для того, чтобы при нажатии кнопки игра перезагружалась (см.рис.13).

| when Button1 • Click |                              |  |  |  |  |  |  |  |
|----------------------|------------------------------|--|--|--|--|--|--|--|
| do                   | call PuzzleView1 RestartGame |  |  |  |  |  |  |  |
|                      |                              |  |  |  |  |  |  |  |
|                      |                              |  |  |  |  |  |  |  |

Рисунок 13 - Создание блока кнопки

Также создадим блок для компонента времени (см.рис.14).

| when | Clock1 |      | <b>Timer</b>                    |                   |  |                    |       |               |                    |  |  |  |  |
|------|--------|------|---------------------------------|-------------------|--|--------------------|-------|---------------|--------------------|--|--|--|--|
| do   | юı     |      | call PuzzleView1 · IsGameOver   |                   |  |                    |       |               |                    |  |  |  |  |
|      | then   | call | Notifier1 • Show Message Dialog |                   |  |                    |       |               |                    |  |  |  |  |
|      |        |      |                                 |                   |  | message            |       |               | перезапустите игру |  |  |  |  |
|      |        |      |                                 |                   |  |                    | title |               | • Игра окончена    |  |  |  |  |
|      |        |      |                                 |                   |  | <b>button Text</b> |       |               | <b>Okay</b>        |  |  |  |  |
|      |        | set  | Clock1                          | . Timer Enabled . |  |                    | to    | false $\cdot$ |                    |  |  |  |  |
|      |        |      |                                 |                   |  |                    |       |               |                    |  |  |  |  |
|      |        |      |                                 |                   |  |                    |       |               |                    |  |  |  |  |

Рисунок 14- Создание блока времени

Итоговый результат игры «2048» (см.рис.15).

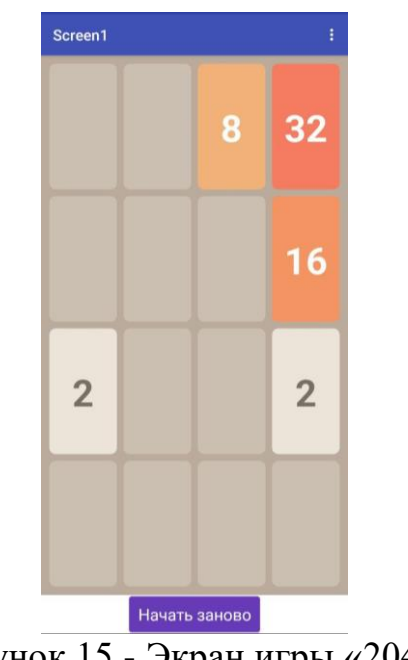

Рисунок 15 - Экран игры «2048»

## **4. Выводы**

В данной работе был показан процесс создания игры «2048» с помощью конструктора приложений Kodular. Научная статья может служить методическим пособием в учебной деятельности.

# **Библиографический список**

- 1.Ekawati S., Basri F. Workshop Pembuatan Media Pembelajaran Interaktif Berbasis Android Menggunakan Kodular //Abdimas Langkanae. 2022. Т. 2. №.2. С. 216-222.
- 2.Hidayat M. T., Zakaria Y. Pembuatan aplikasi matematika berbasis android menggunakan kodular sebagai alat bantu pembelajaran //ICT Learning. 2023. Т.7. №. 1.
- 3. Kholifah U., Imansari N. Pelatihan membangun aplikasi mobile menggunakan kodular untuk siswa smpn 1 selorejo //Abdimas Galuh. 2022. Т. 4. №. 1. С. 549553.
- 4. Saris N. N. H. et al. Kodular: Mobile Innovation Platform for Interactive Digital Learning //Innovating education for a better tomorrow. С. 56.
- 5. Hasanudin C. et al. Strategies to Create Digital Learning Materials of Early Reading for Elementary School Students Using Kodular // Conference Proceedings International Conference on Education Innovation and Social Science. 2022. С. 34-47.